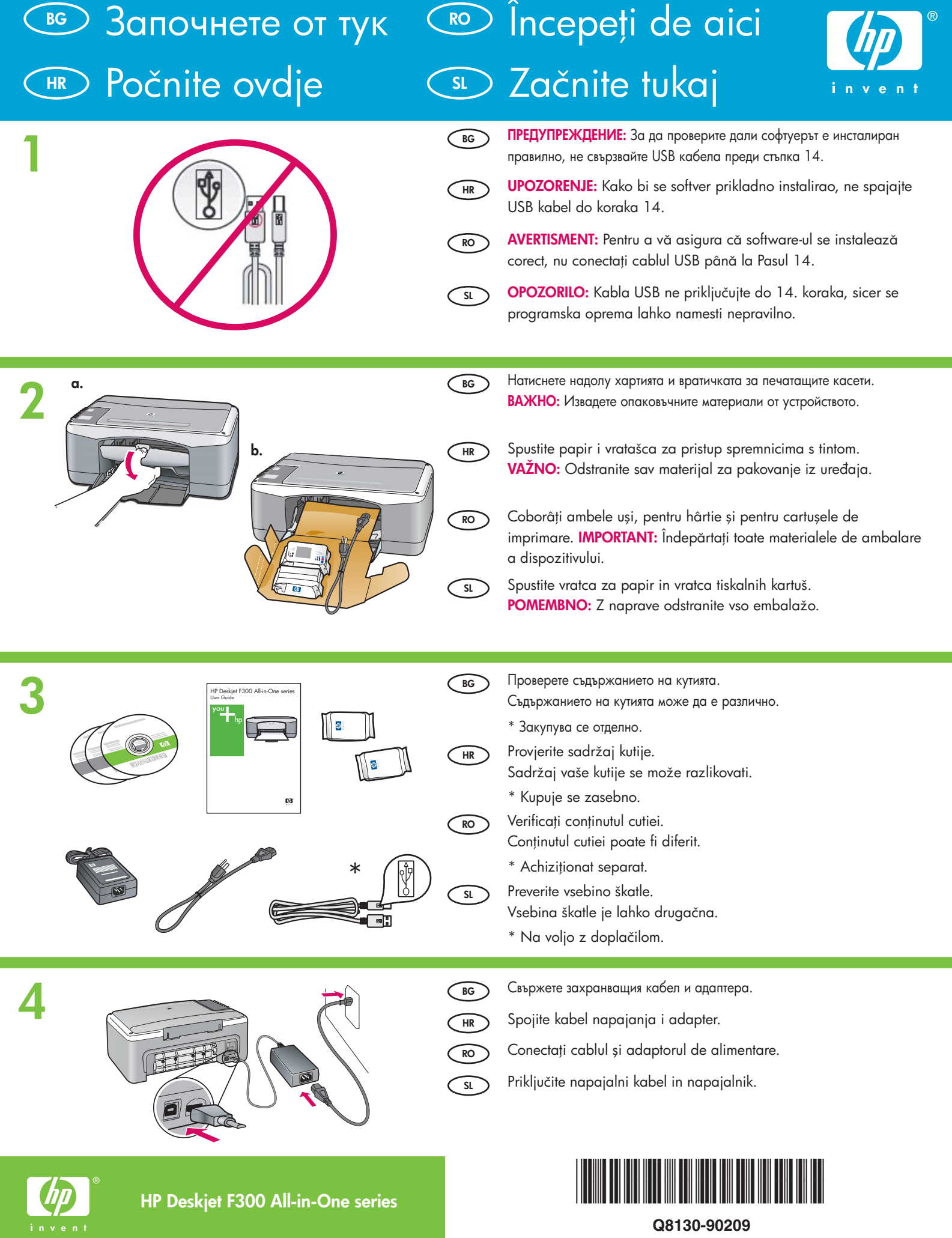

**Q8130-90209**

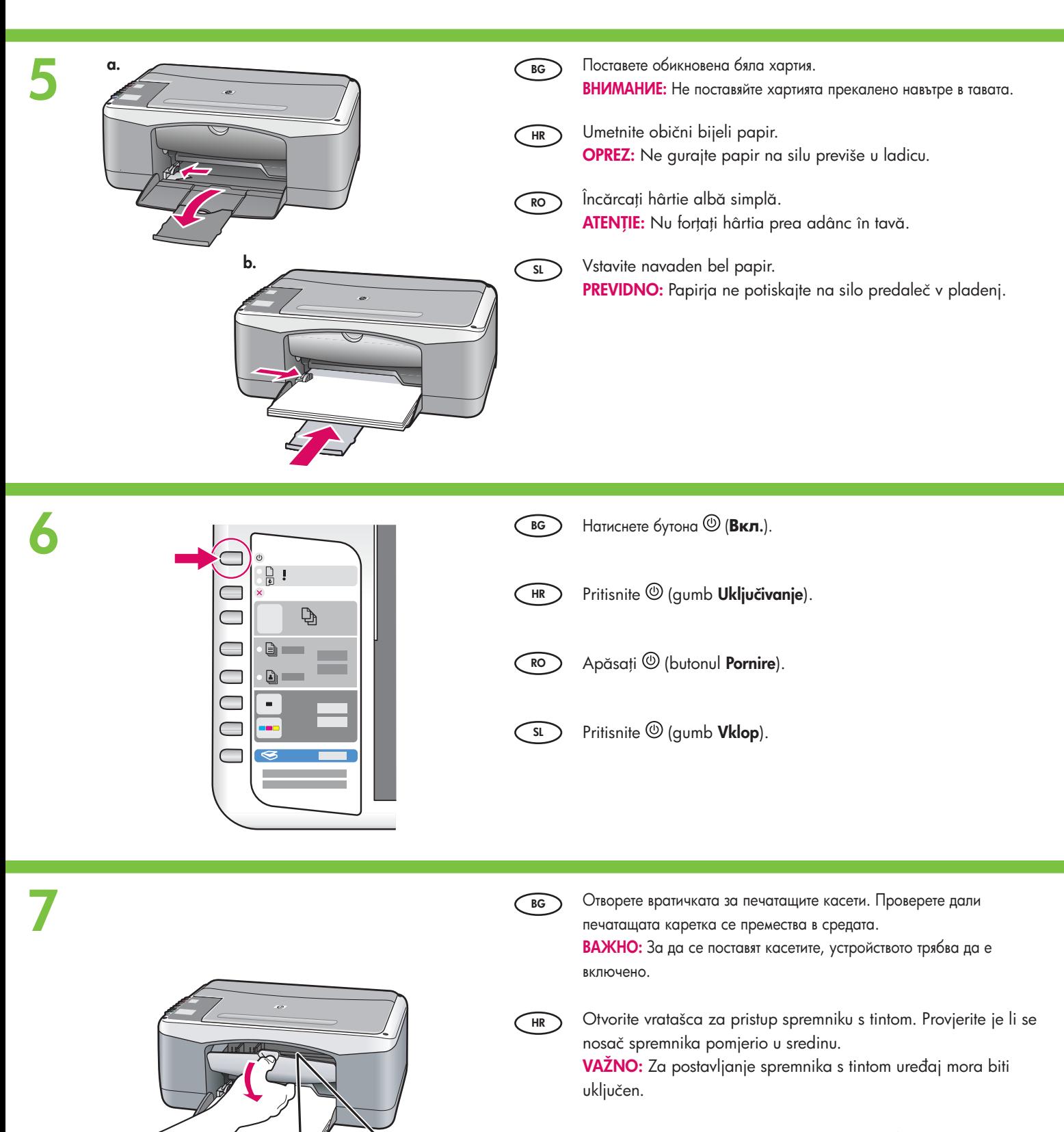

**SL**

**RO**

Deschideți ușa cartușelor de imprimare. Verificați dacă se mută la centru carul de imprimare.

IMPORTANT: Pentru a introduce cartuşele, dispozitivul trebuie s fie pornit.

Odprite vratca tiskalnih kartuš. Preverite, ali se nosilec tiskalnih kartuš premakne na sredino.

POMEMBNO: Naprava mora biti vklopljena, preden lahko vstavite tiskalni kartuši.

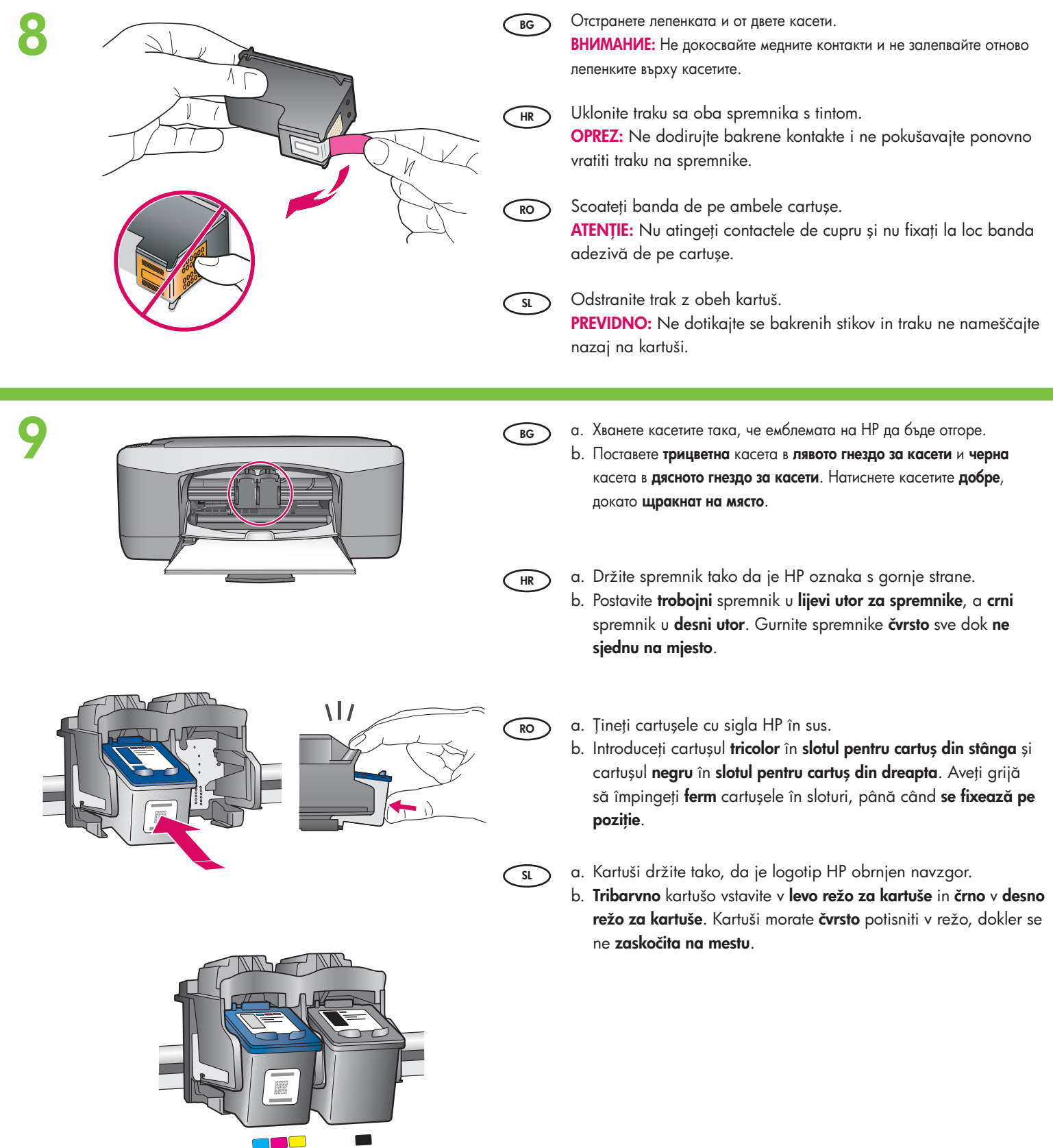

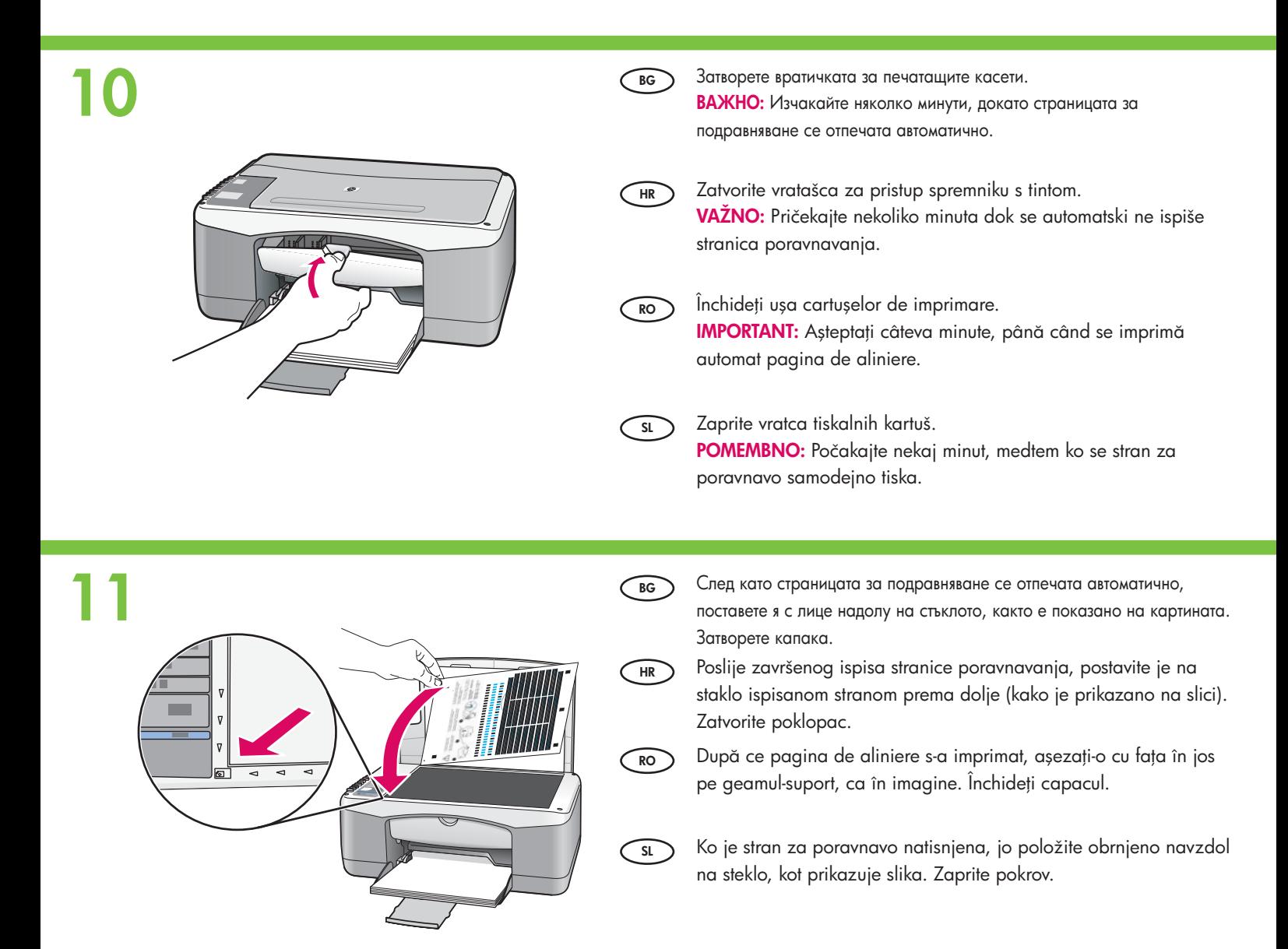

**12**

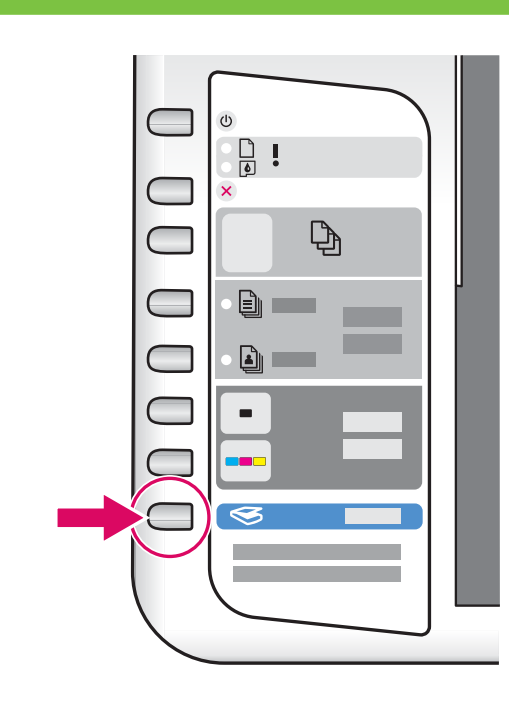

**BG** Натиснете бутона  $\blacktriangleright$  (Сканиране), за да завършите подравняването. Изчакайте зеленият индикатор **(Вкл.)** да спре да мига.

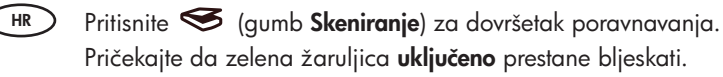

**RO** Apăsați S (butonul Scanare) pentru a finaliza alinierea. Așteptați până când indicatorul luminos verde Pornire nu mai luminează intermitent.

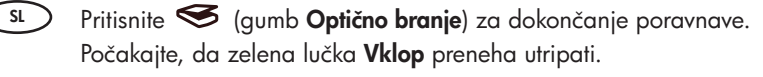

**13**

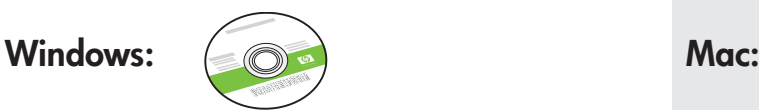

- **BG** - 
- Windows.
- **HR** Odaberite **zeleni** Windows CD. **COMPUTE COMPUTER** Odaberite Mac CD.
- **RO** Selectați CD-ul Windows verde. 
Alegeți CD-ul Mac. 
Alegeți CD-ul Mac.
	- **SL SL Izberite zeleni CD** za Windows. **ISBN 0-8-120-20-20-20-20 Izberite CD** za Mac.

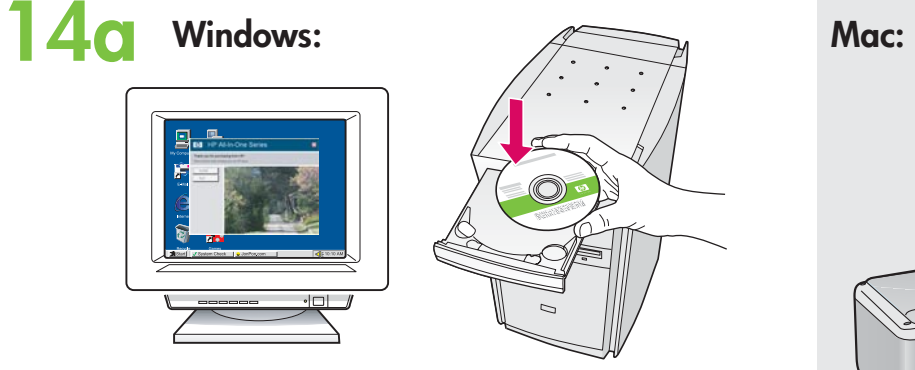

**BG Windows:** Поставете **зеления** компактдиск на Windows в компютъра, след като го включите и стартирате. **ВАЖНО:** Ако началният екран не се появи, щракнете двукратно върху **Му Computer (Моят компютър)**, след това двукратно върху иконата на **CD-ROM** устройството с емблемата на HP, и пак двукратно върху файла **setup.exe**.

**HR** Windows: Umetnite zeleni Windows CD u računalo poslije njegovog ponovnog pokretanja.

> VAŽNO: Ako se ne pojavi polazni zaslon, dva puta pritisnite na My Computer (Moje računalo), dva puta pritisnite na ikonu CD-ROM sa HP oznakom, a zatim dva puta pritisnite na setup.exe.

**RO** Windows: Introduceți CD-ul Windows verde în computer, după ce l-ați pornit.

> IMPORTANT: Dacă ecranul de lansare nu apare, faceți dublu clic pe My Computer (Computerul meu), faceți dublu clic pe pictograma CD-ROM cu sigla HP, apoi faceți dublu clic pe setup.exe.

**SL** Windows: Vstavite zeleni CD za Windows v računalnik, potem ko ste tega vklopili in zagnali. POMEMBNO: Če se začetni zaslon ne prikaže, dvokliknite ikono My Computer (Moj računalnik), nato ikono CD-ROM z logotipom HP in setup.exe.

- 
- **BG** е компактдиска на Мас.
- **HR**
	- **RO**
	-

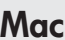

**SL**

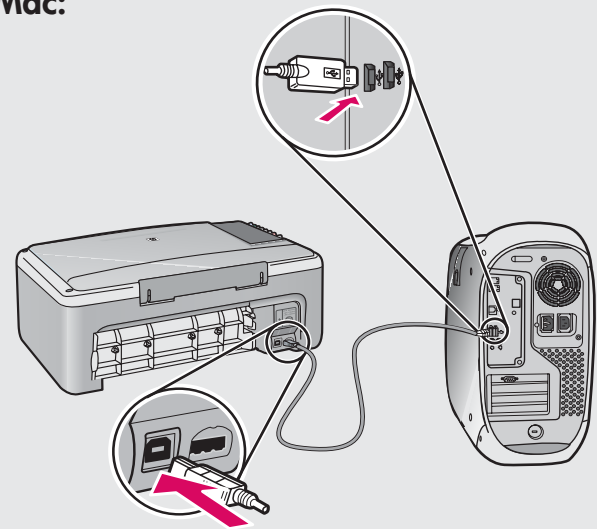

- **BG Мас:** Свържете USB кабела към порта отзад на устройството HP All-in-One, както и към който и да е USB порт на компютъра.
- **HR** Mac: Priključite USB kabel na priključnicu na stražnjoj strani HP All-in-One, a zatim u bilo koju USB priključnicu na računalu.
- **RO** Mac: Conectați cablul USB la port-ul din spatele echipamentului HP All-in-One, apoi la orice port USB din spatele computerului.
	- Mac: Priključite kabel USB v vrata na zadnji strani naprave HP All-in-One in nato v katera koli vrata USB na računalniku.

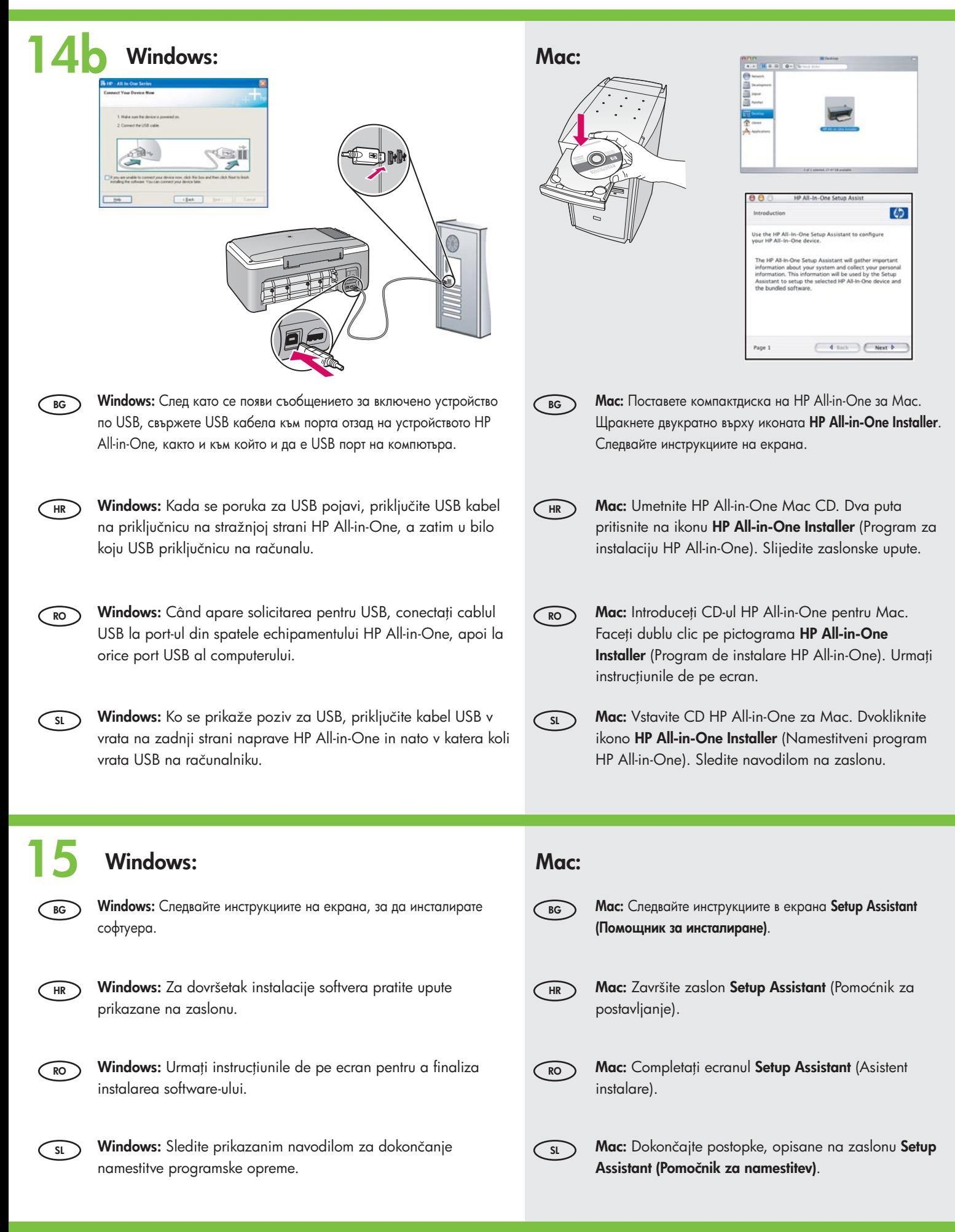

**HR** Rješavanje problema **Во Отстраняване на неизправности с Во Depanare** 

# **SL** Odpravljanje težav

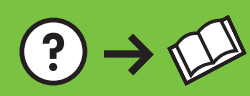

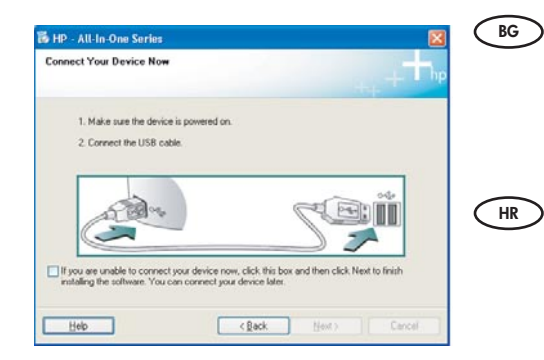

 $\bullet$ 

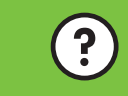

www.hp.com/support

**Проблем:** (Само за Windows) Съобщението за свързване на USB кабела не се показва. **Действие:** Затворете всички екрани. Извадете и пак поставете зеления компактдиск на HP All-in-One за Windows. Вж. стъпка 14.

Problem: (Samo za Windows) Niste vidjeli zaslon koji vas upućuje kada treba priključiti USB kabel.

Postupak: Odustanite u svim zaslonima. Izvadite, a zatim ponovno umetnite HP All-in-One Windows CD. Pogledajte korak 14.

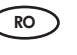

Problemă: (Numai pentru Windows) Nu apare ecranul care vă solicită să conectați cablul USB.

Acțiune: Revocați toate ecranele. Scoateți și introduceți din nou CD-ul Windows HP All-in-One verde. Consultati Pasul 14.

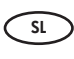

Težava: (Samo za Windows) Zaslona, na katerem je pisalo, kdaj morate priključiti kabel USB, niste videli.

Ukrep: Kliknite Cancel (Prekliči) v vseh odprtih pogovornih oknih. Odstranite in znova vstavite zeleni CD HP All-in-One za Windows. Preberite 14. korak.

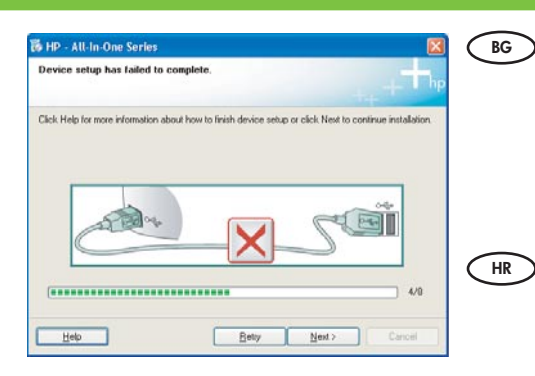

П**роблем:** (Само за Windows) Показва се екранът **Device Setup Has Failed To Complete** (Инсталирането не устройството е неуспешно).

**Действие:** Изключете устройството, след което го включете отново. Проверете добре ли са свързани всички кабели. Проверете дали USB кабелът е свързан към компютъра. Не свързвайте USB кабела към клавиатура или USB концентратор без захранване. Вж. стъпка 14.

Problem: (Samo za Windows) Pojavio se zaslon Device Setup Has Failed To Complete (Postavljanje uređaja nije uspjelo).

Postupak: Odspojite i ponovno spojite uređaj. Provjerite sve priključke. Provjerite je li USB kabel priključen na računalo. Nemojte priključivati USB kabel u tipkovnicu ili u USB razdjelnik bez napajanja. Pogledajte korak 14.

**RO** Problemă: (Numai pentru Windows) Se afișează ecranul Device Setup Has Failed To Complete (Configurarea dispozitivului nu a reuşit).

Acțiune: Deconectați dispozitivul, apoi conectați-l din nou. Verificați toate conexiunile. Verificați dacă ați conectat cablul USB la computer. Nu conectați cablul USB la o tastatură sau la un distribuitor USB nealimentate. Consultati pasul 14.

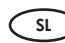

## Težava: (Samo za Windows) Prikaže se zaslon Device Setup Has Failed To Complete (Namestitev naprave ni bila dokončana).

Ukrep: Izvlecite napajali kabel naprave iz vtičnice in ga nato ponovno priključite. Preverite povezave. Preverite, ali je kabel USB priključen v računalnik. Kabla USB ne priključujte v tipkovnico ali zvezdišče, ki nima lastnega napajanja. Preberite 14. korak.

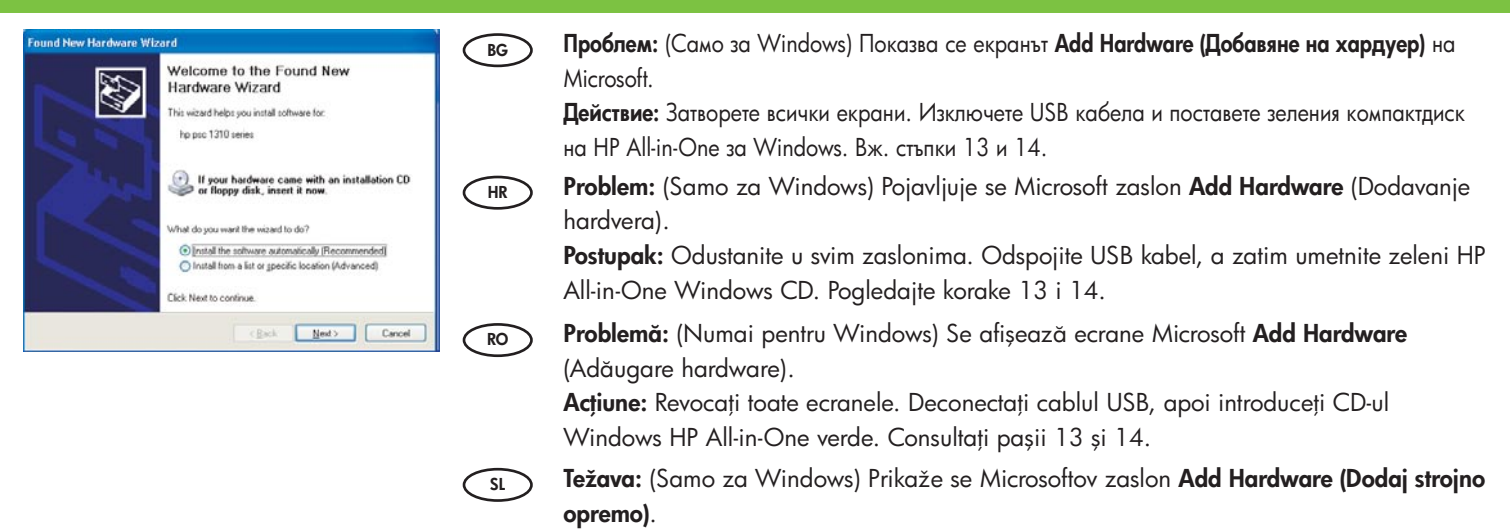

Ukrep: Kliknite Cancel (Prekliči) v vseh odprtih pogovornih oknih. Izvlecite kabel USB in vstavite zeleni CD HP All-in-One za Windows. Preberite 13. in 14. korak.

## **HR** Objašnjenje ikona **ВО Описание на иконите в ско**

# $\supset$  Razlaga ikon **Semnificația pictogramelor**

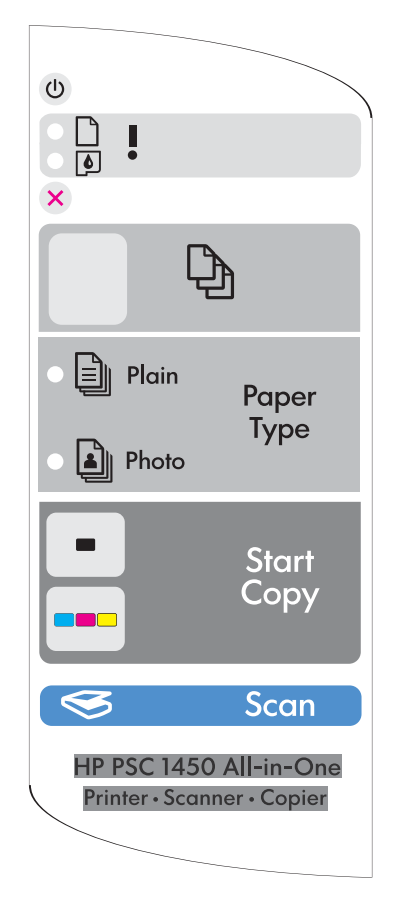

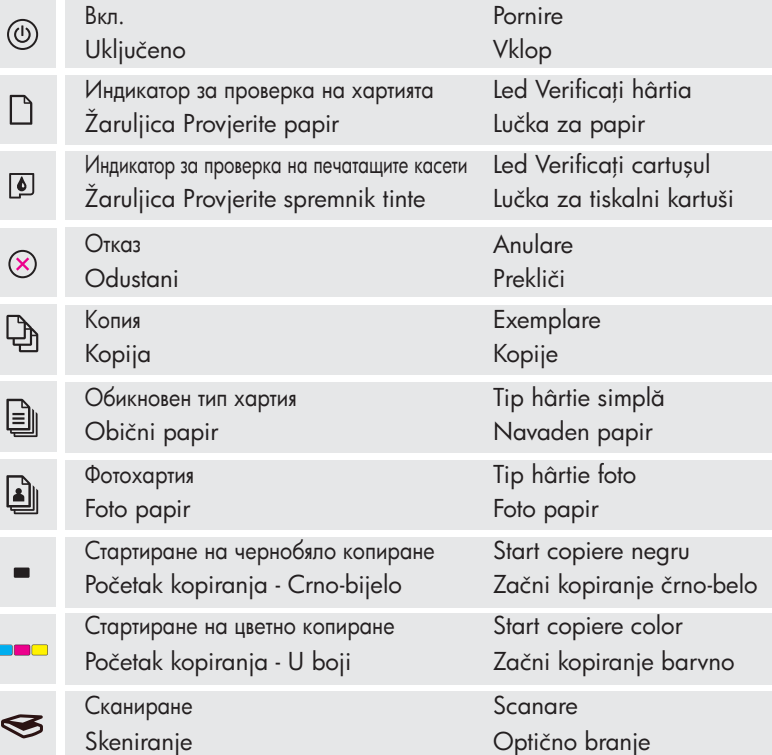

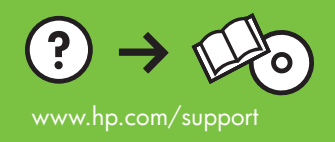